### **旅先でガイドブックを利用する(寄り道コンシェルジュ)**

#### 新機能「寄り道コンシェルジュ」

旅先の知らない場所でも本機がおすすめの施設を自動的に案内してくれます。 「気づかなかった隠れた名店を思いがけず発見できるかも」など、旅の楽しみがさらに広がります。

### おすすめの施設を表示する(おまかせ案内)

ガイドブックに収録されているおすすめの施設を現在地から近い順に3件まで自動で表示します。 旅の途中で、寄り道したくなるようなおすすめの施設を確認できます。

**進備 ● おまかせ案内(P.13)を「する」にしてください。** 

施設の写真と名称の

#### 周辺におすすめの施設がある場合、現在地 画面に自動で表示されます

#### 寄り道コンシェルジュの施設詳細画面 おまかせ案内で表示された施設の写真(左記) または施設概要表示の写真(P.13)にタッチ

すると表示されます。 縦表示で写真をタッチすると縦向き、横表示で 写真をタッチすると横向きで表示されます。

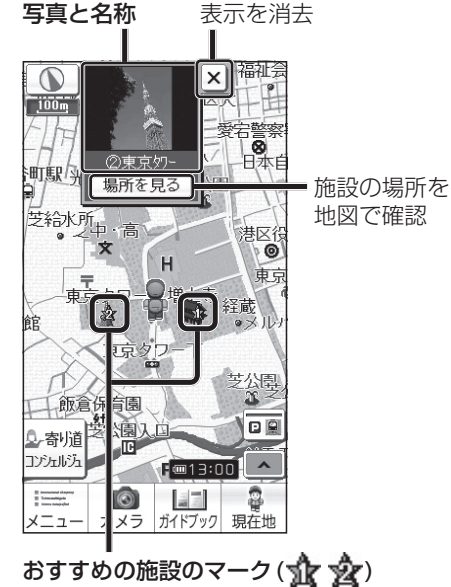

東京処 う戻る 東京夘- 芝公園 | 展望塔・夘-写真を全画面で 表示  $001/134$   $\odot$  295. <br>邵和33(1958)年開業で、i -B4B80 (1989) -FM3R 5、問<br>さは333m。高さ150mに大展望 - 250mには特別展望台があ 水族館やノッポンスクエ ろう人形館も併設。 次の施設を表示※1  $\checkmark$ 名称:東京奶 前の施設を表示<sup>※1</sup>■  $\overline{\mathbf{K}}$ 付箋を貼る  $\rightarrow$ ここに立寄る ここに行く  $\circledcirc$ 10 国际 カメラ ガイドブック 行き先に 付箋ポイント 設定 の編集 設定

※ 1 施設概要表示(P.13)をタッチして施設詳細画面 を表示させた場合のみ

#### お知らせ

施設の

- おすすめの施設が2件以上ある場合、約5秒ごとに施設情報が切り換わります。
- 表示させる施設のジャンルを指定できます。→P.13
- おすすめの施設を表示したあと、約200 m以上移動していない場合、施設は更新されません。
- 車干ード時は、表示されません。

地図モード画面でも表示されます。

● カーソルを合わせると施設の写真と名称を表示

- 現在地付近にない施設が表示されることがありますが、GPS受信後約1分間で施設が更新され ます。(お買い上げ時は現在の位置と異なる施設が表示される場合があります。)
- SDメモリーカードにダウンロードしたガイドブックが保存されているときは、ワンセグ録画を
- 12 13 開始すると、おまかせ案内が中断されます。

#### 颜倉保育園  $\frac{1}{41}$  $\overline{\Delta}$ . PE  $C$  and  $C$ **10** H 3 2 おまかせ案内 を選ぶ まっぷる東京 2011-12年版 3 条件を設定する **おまかせ案内** ● す る: あする姿を多い冷します するしか  $\bullet$  しない: 現在地 **検索範囲** 経由地に < > でを変更する ● 調整範囲 日泉 7 - 3 - 1300 - $\overline{z}$   $\overline{z}$   $\overline{w}$   $\overline{w}$   $\overline{w}$ **案内ジャンル** ジャンルを選ぶ ● 複数選択できます。

#### おまかせ案内の検索条件を設定する

#### 準 備

● 地図画面を縦表示に切り換え、タッチキー表示 をOFFにしてください。 (横表示では 寄り道コンシェルジュ は表示され ません。)

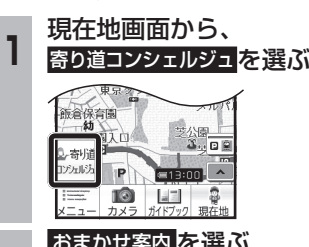

**<sup>4</sup>** 完了 を選ぶ

おまかせ案内する

おまかせ案内しない

200m~500m~800m (100 mステップ)

● おまかせ案内 (上記) が「する」の場合のみ 指定できます。 (太字はお買い上げ時の設定)

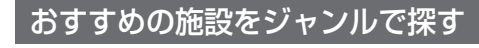

「周辺スポット検索」が「寄り道コンシェルジュ」 から行うように変更されました。

#### ● 地図画面を縦表示に切り換え、タッチキー表示 をOFFにしてください。 (横表示では 寄り道コンシェルジュ は表示され ません。) **<sup>1</sup>** 地図画面から、寄り道コンシェルジュを選ぶ 颜倉保育  $X = \Box$  $m = 00$ 10  $|A|$

準 備

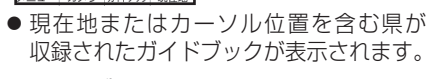

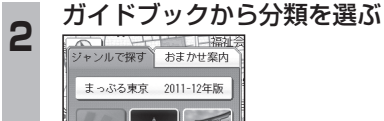

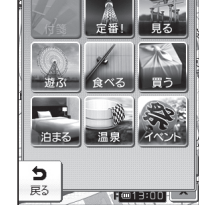

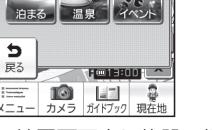

● 地図画面上に施設の概要が表示されます。

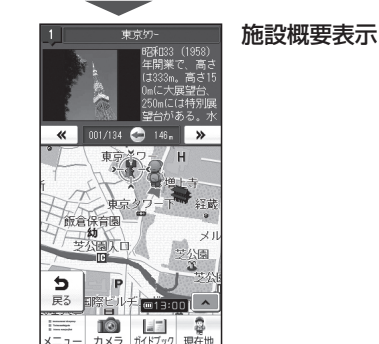

## **旅行プランを立てる**

- 自宅を出発地にして旅行プランを立てる際の 操作性が向上しました。
- 経由地の設定・ルートの保存の手順が一部変 更になりました。

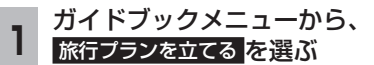

### **2** 次へ を選ぶ

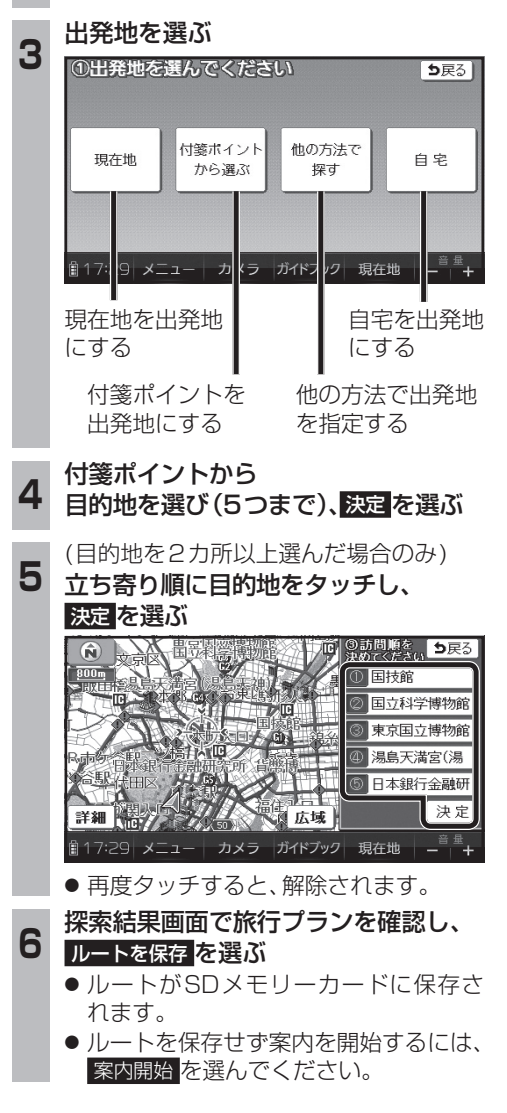

# **ガイドブックについて**

- ナビゲーションをお買い上げ時にガイド ブックSDHCメモリーカードに収録されて いたガイドブックデータは使用できません。 フォーマットして通常のSDHCメモリー カードとしてご使用いただけます。年度更新 版地図microSDHCカードに同データを収 録しました。
- ガイドブックSDHCメモリーカードにプリイン ストールされていたガイドブックを使って登録 された付箋ポイントは消去されます。
- 地図microSDHCカードに収録されたガイド ブックは、消去できません。

#### ダウンロード購入された ガイドブックデータについて

- ガイドブックをダウンロードするには、専用 ソフト「ダウンロード工房」(無料)が必要です。 詳しくは、当社サイトをご覧ください。 (http://panasonic.jp/navi/)
- ダウンロード購入されたガイドブックデータは、 ナビゲーションに付属のガイドブックSDHC メモリーカード、または市販のSDメモリー カードに、下記の階層で保存されます。

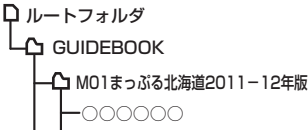

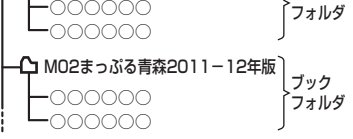

ブック

● ガイドブックデータは、パソコンを使って、 ブックフォルダ単位でコピー・消去できます。

#### お知らせ

- ダウンロードされたガイドブックデータが 保存されたSDメモリーカードを、本機に 挿入したままワンセグ録画を開始すると、 ガイドブックが利用できなくなります。
- 付箋を貼ったガイドブックデータを消去する と、登録した付箋ポイントが利用できなくな ります。ガイドブックデータをバックアップ している場合は、SDメモリーカードに保存 すると、付箋ポイントが再度利用できるよう になります。